### **Exchange Server 2013 OWA Publishing mit dem Web Application Proxy in WS 2012 R2**

ADFS Rolle auf einem Server installieren

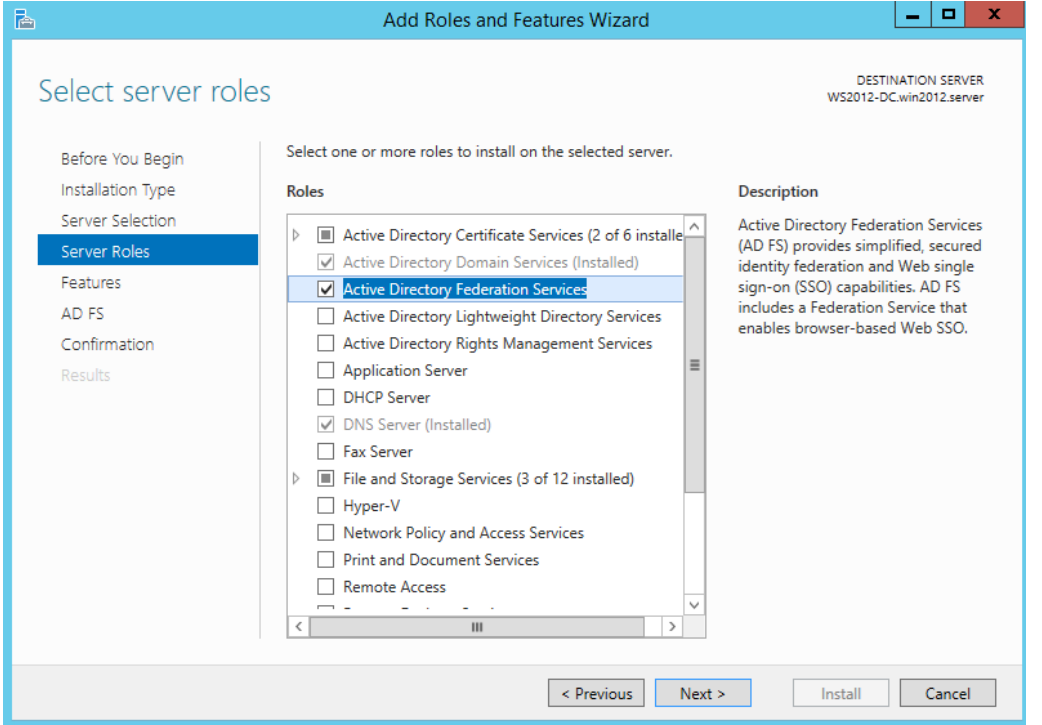

SSL Zertifikat auswaehlen und FS Namen angeben (in diesem Fall ein SAN Zertifikat mit dem Public und Private DNS Namen)

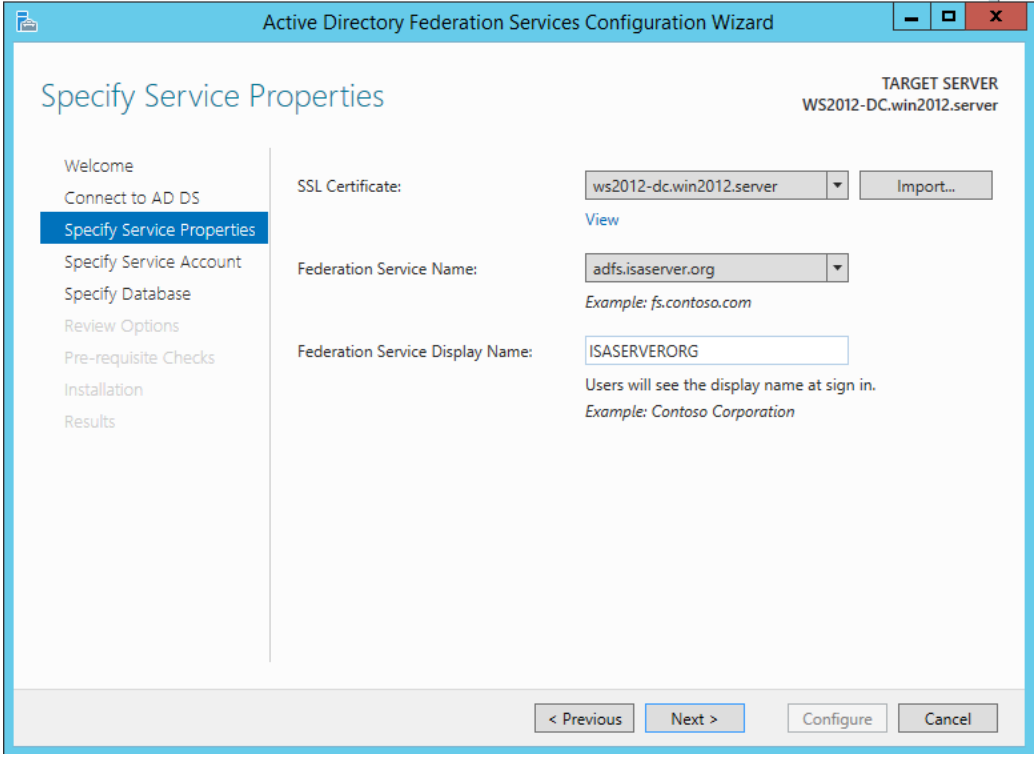

Group Managed Service Account fuer den AD-FS Service angeben, falls ein ADFS-Cluster verwendet werden soll

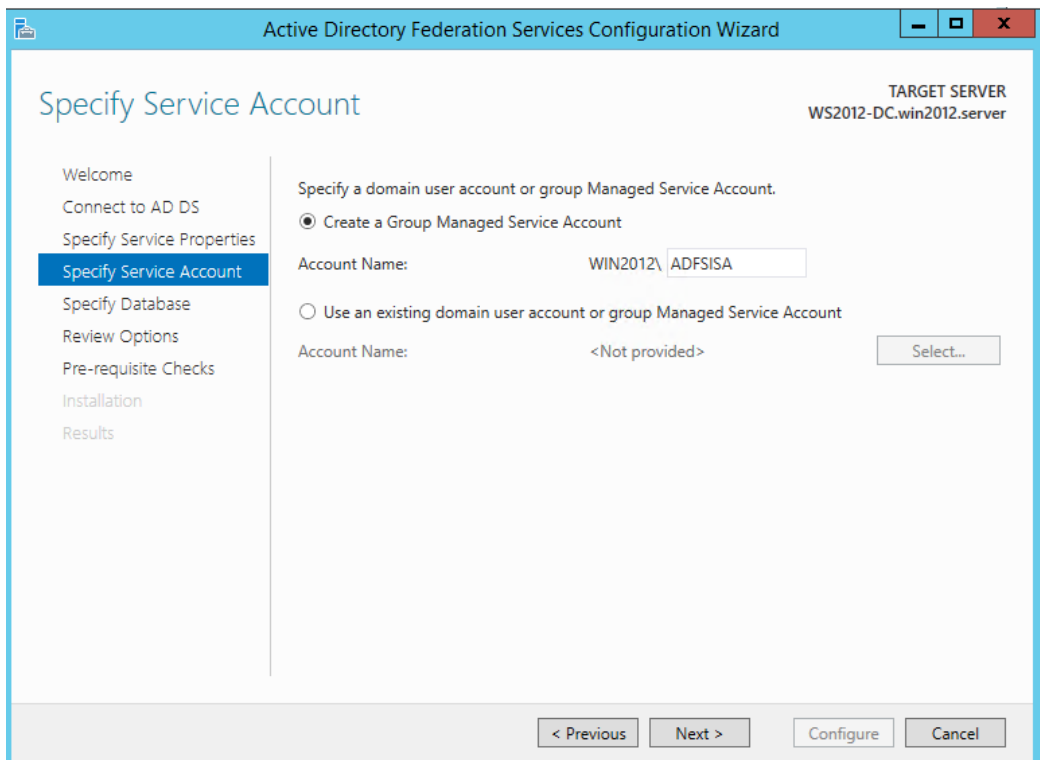

## WID angeben oder zentralen SQL Server

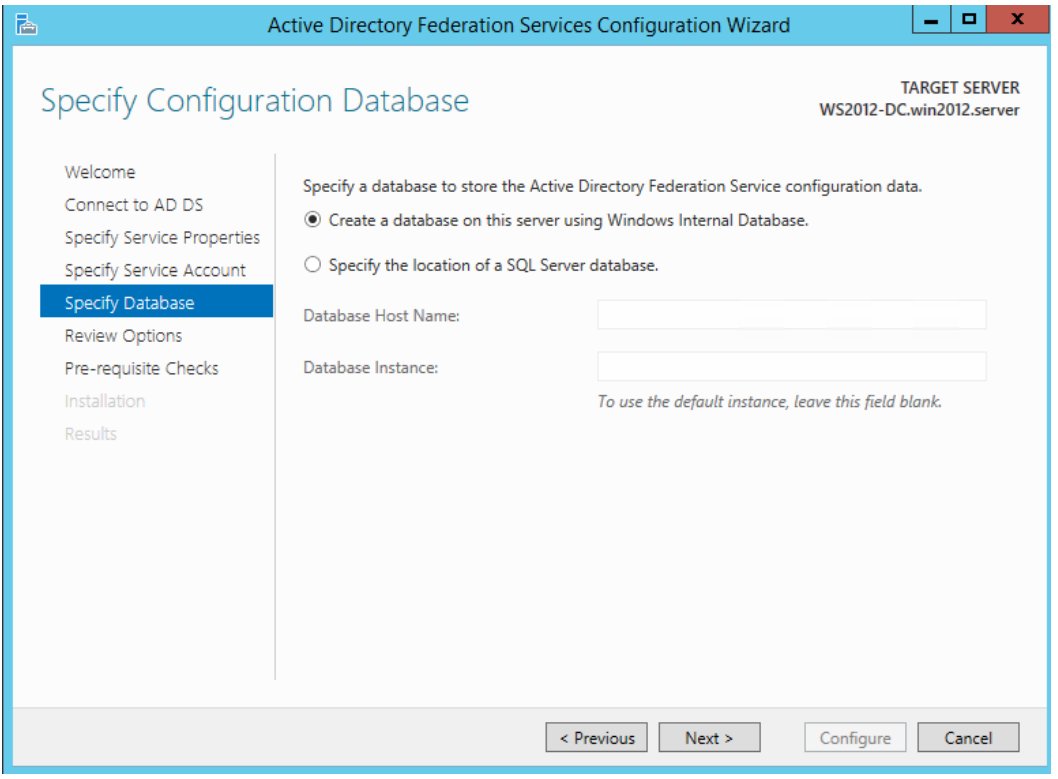

# ADFS Properties

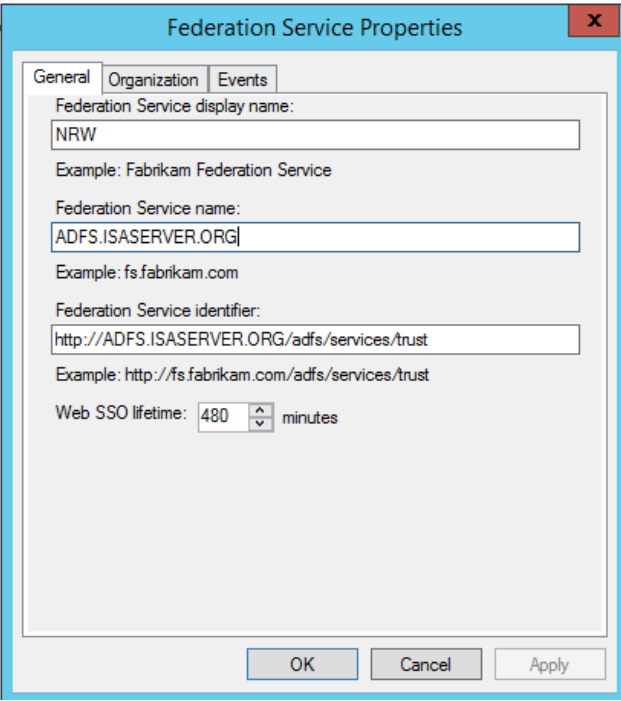

## Claim Rules for Authentication

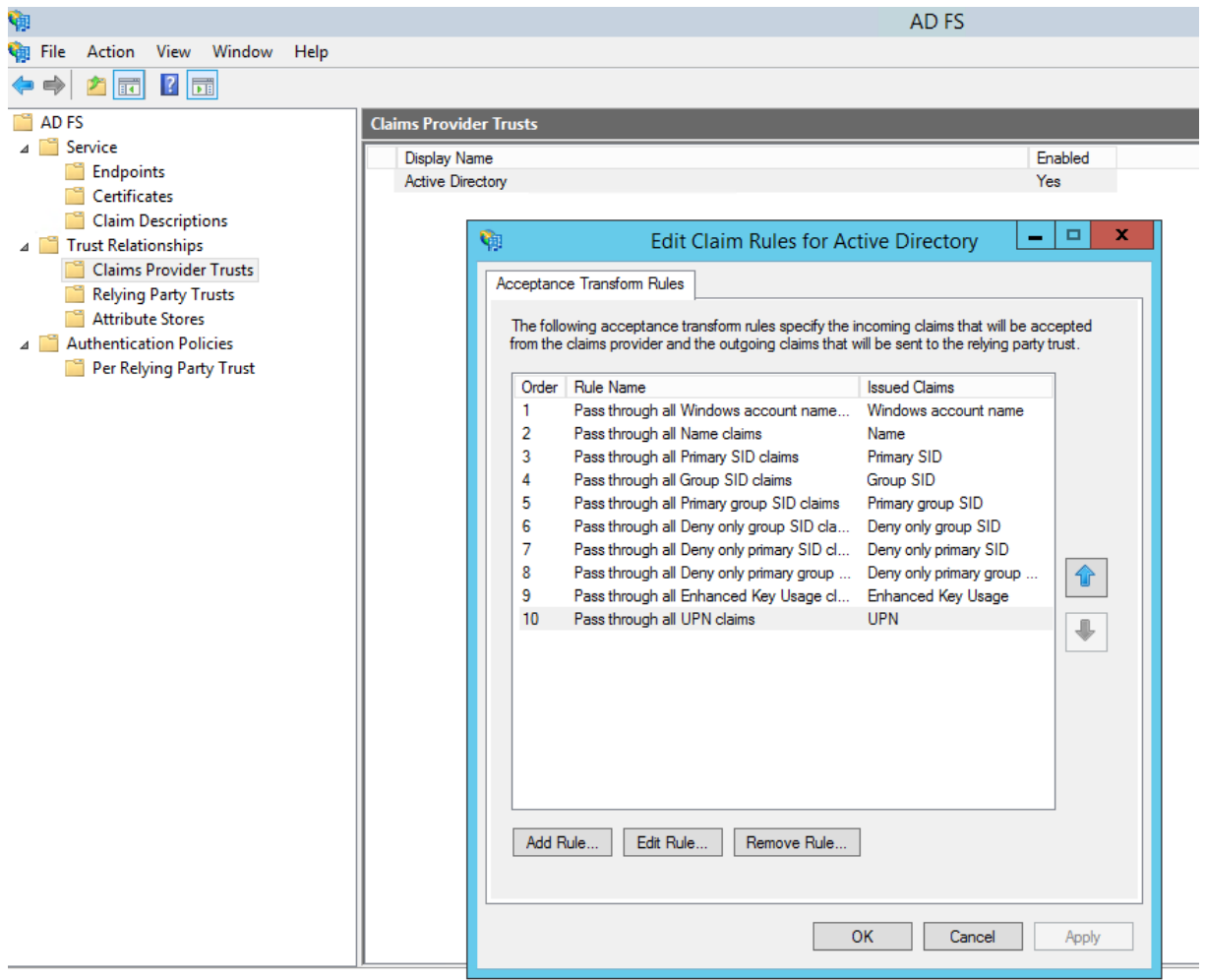

Non claims aware relaying Trust fuer das Exchange Server 2013 OWA Publishing konfigurieren

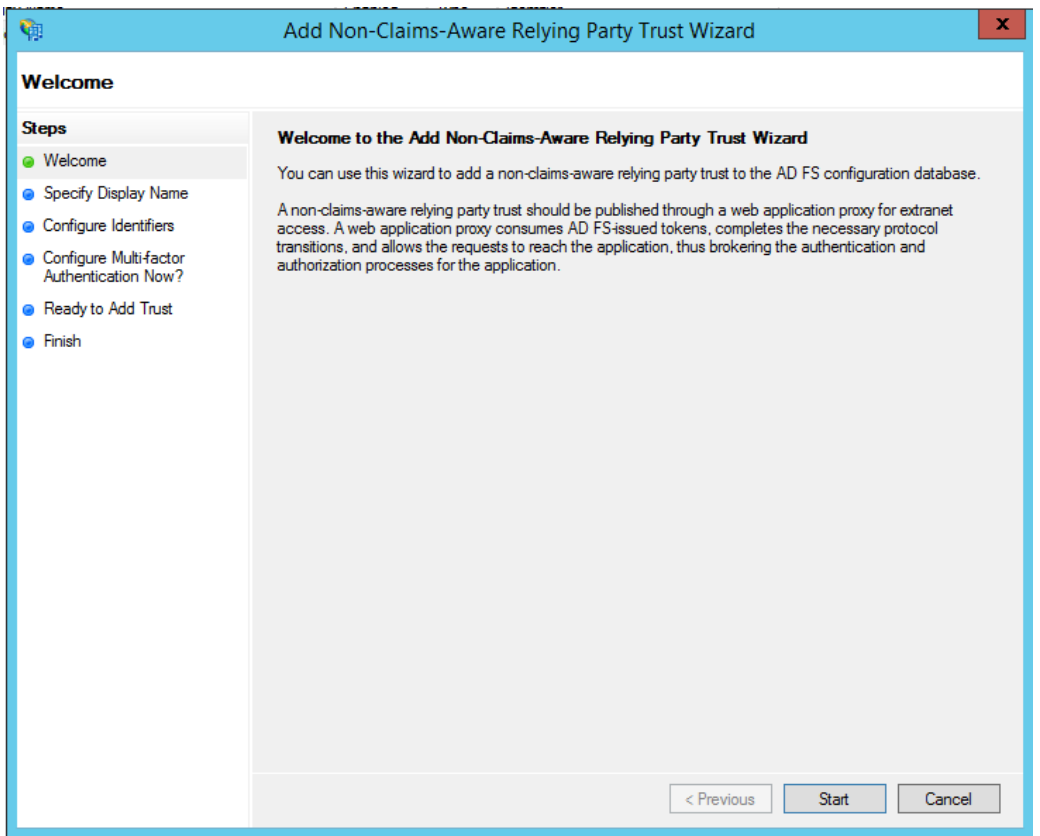

HTTPS DNS FQDN URL des Exchange 2013 CAS angeben

Keine 2Factor Auth.

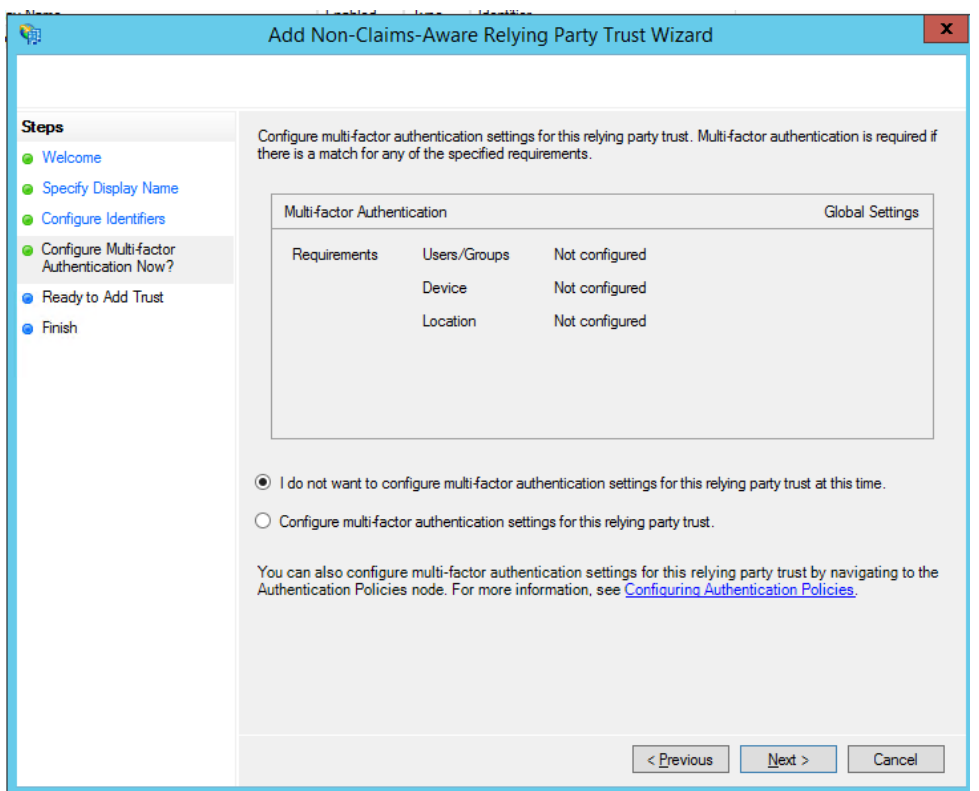

Authorization Rule basierend auf AD Gruppen etc. erstellen, welche OWA ueber den WAP nutzen duerfen

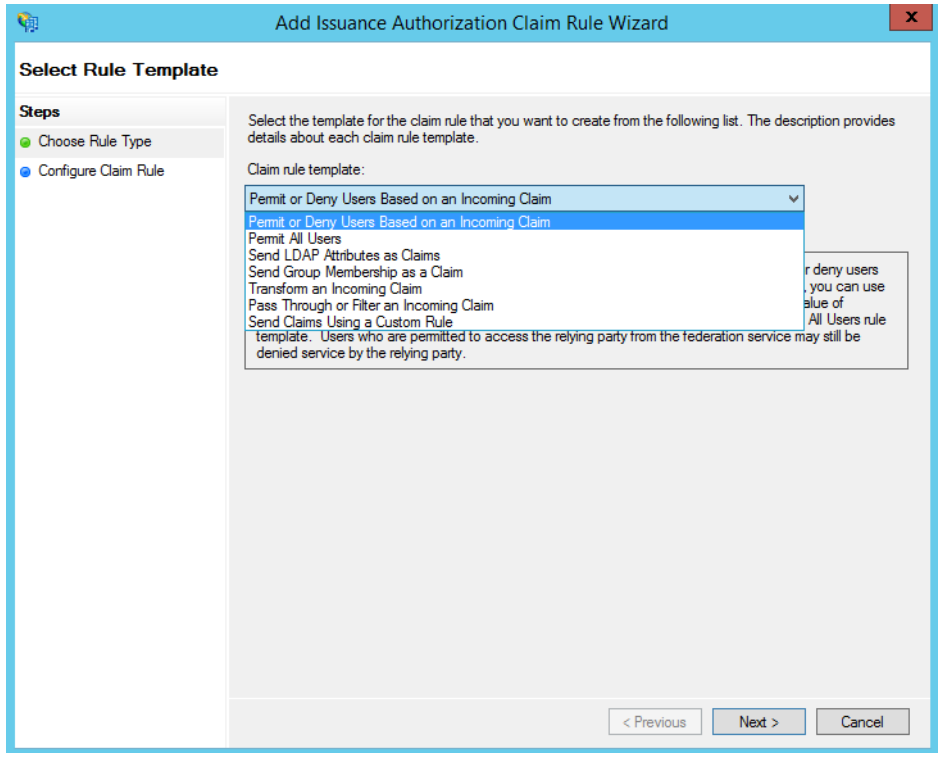

## Neuer Relaying Partner Trust eingerichtet

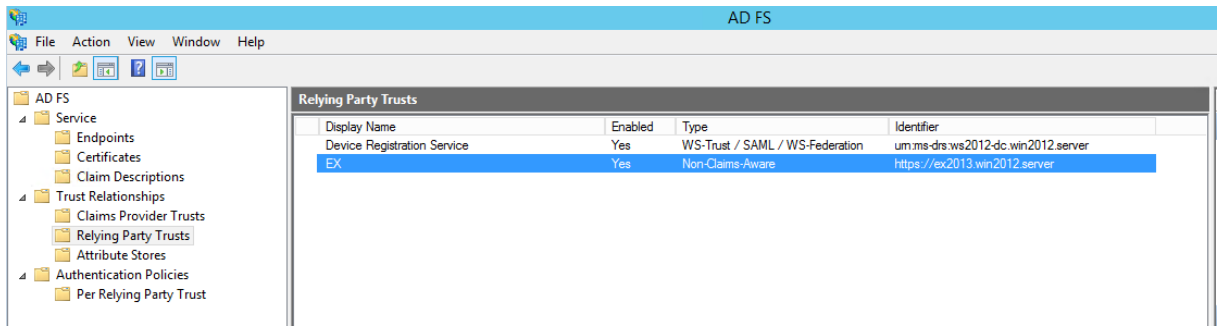

## Richtiges Zertifkat ist hinterlegt

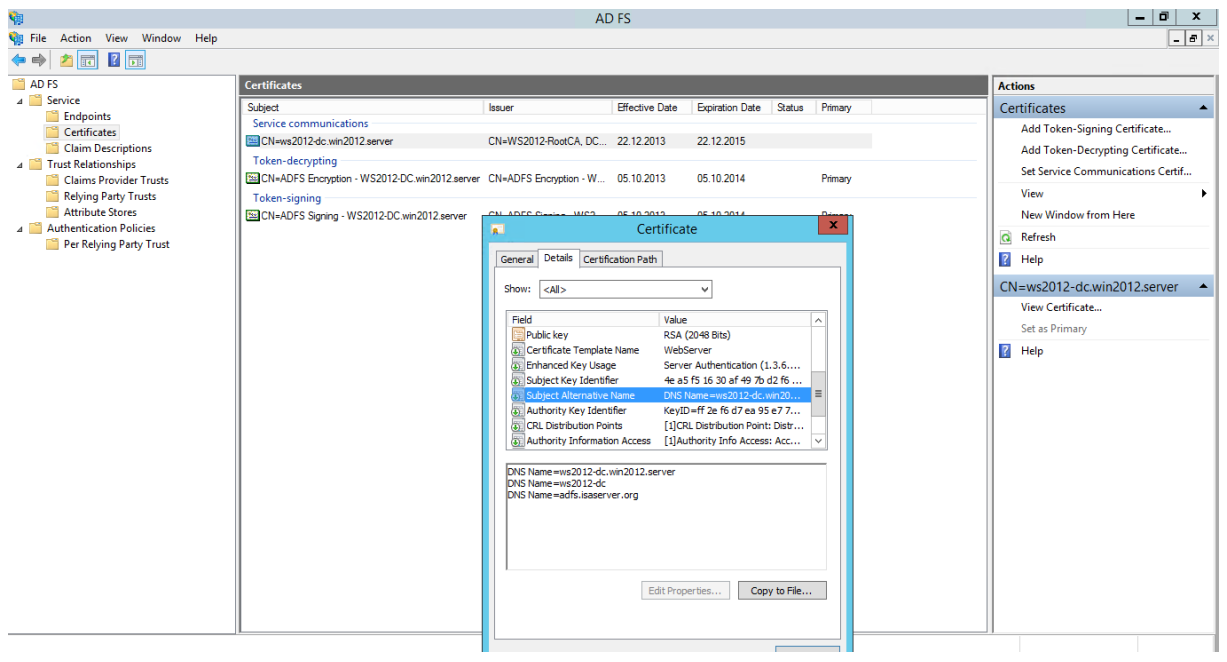

# **Web Application Proxy installieren**

Zertifikat mit Public Name erstellen

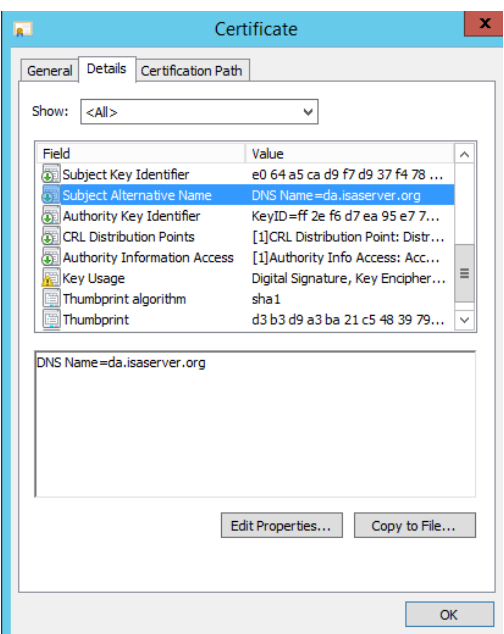

# ADFS Server konfigurieren

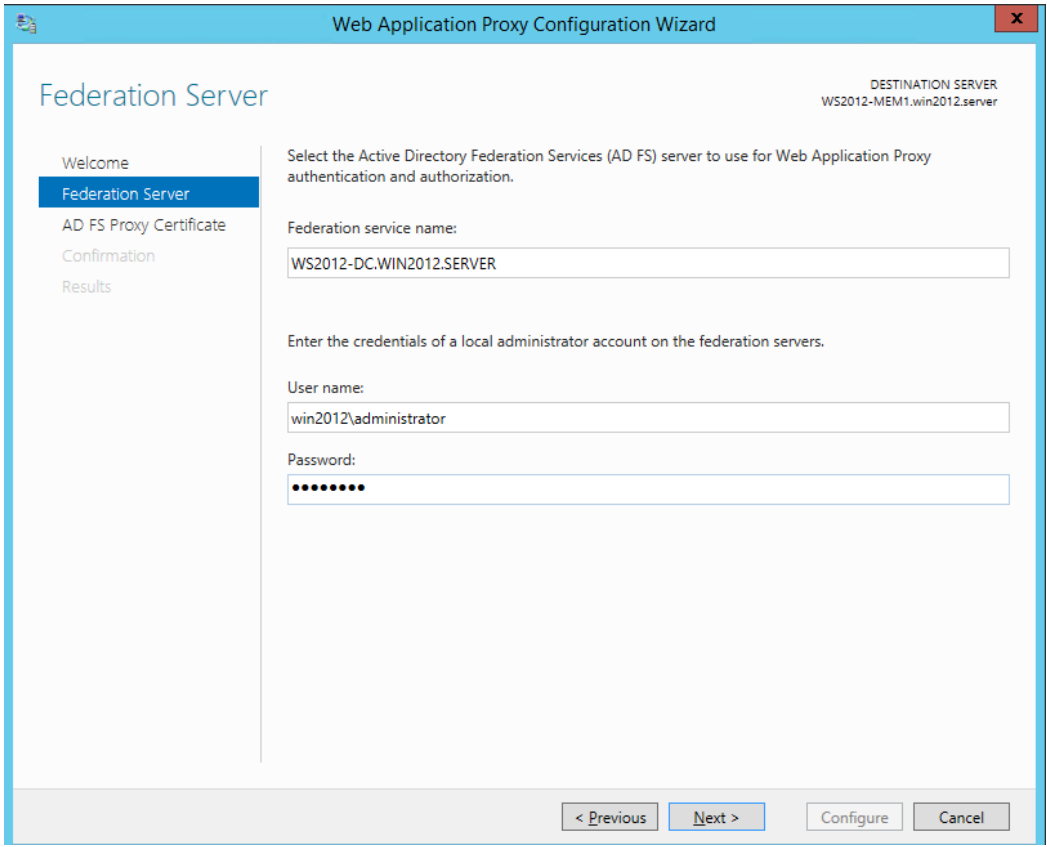

### Zertifikat auswaehlen

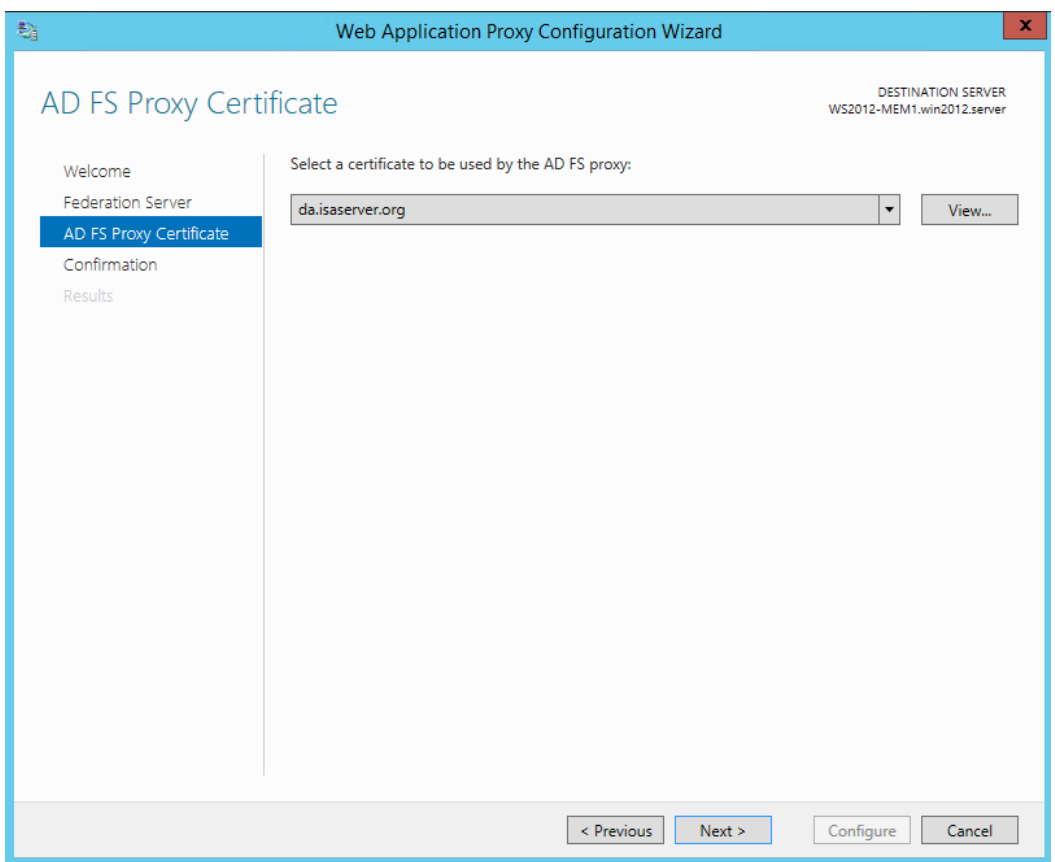

#### Publish

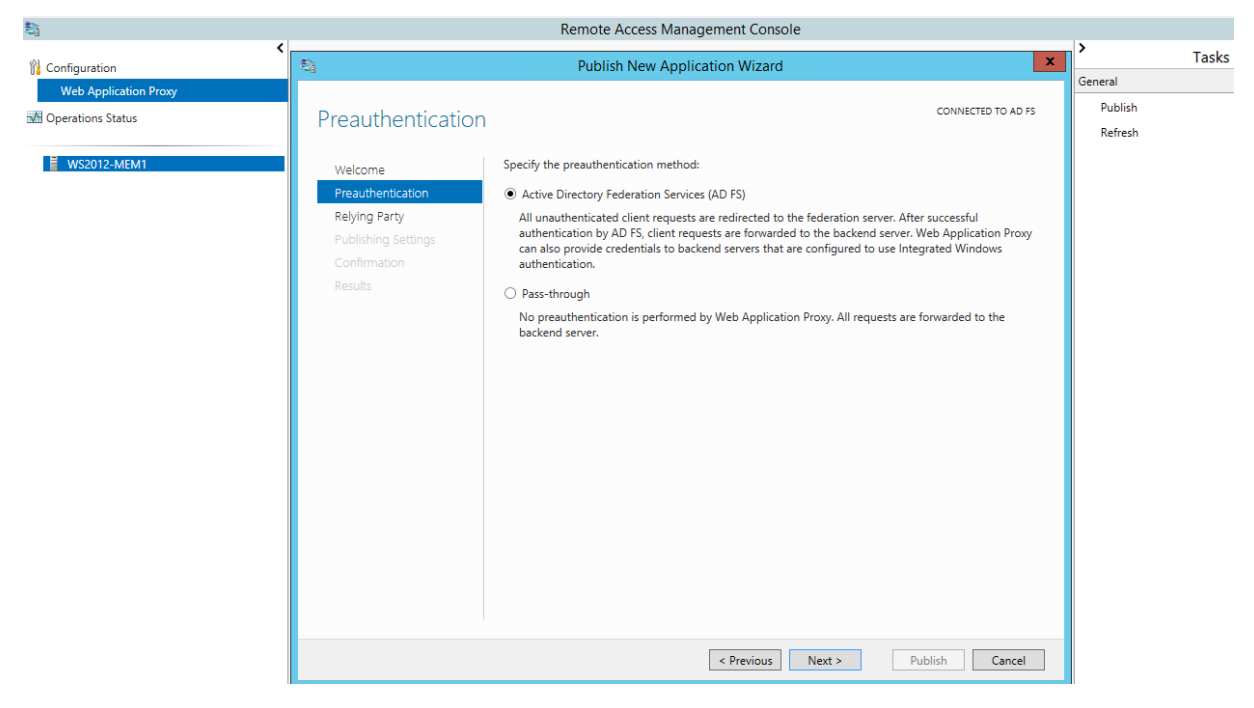

Im ADFS erstellte Relying Party auswaehlen

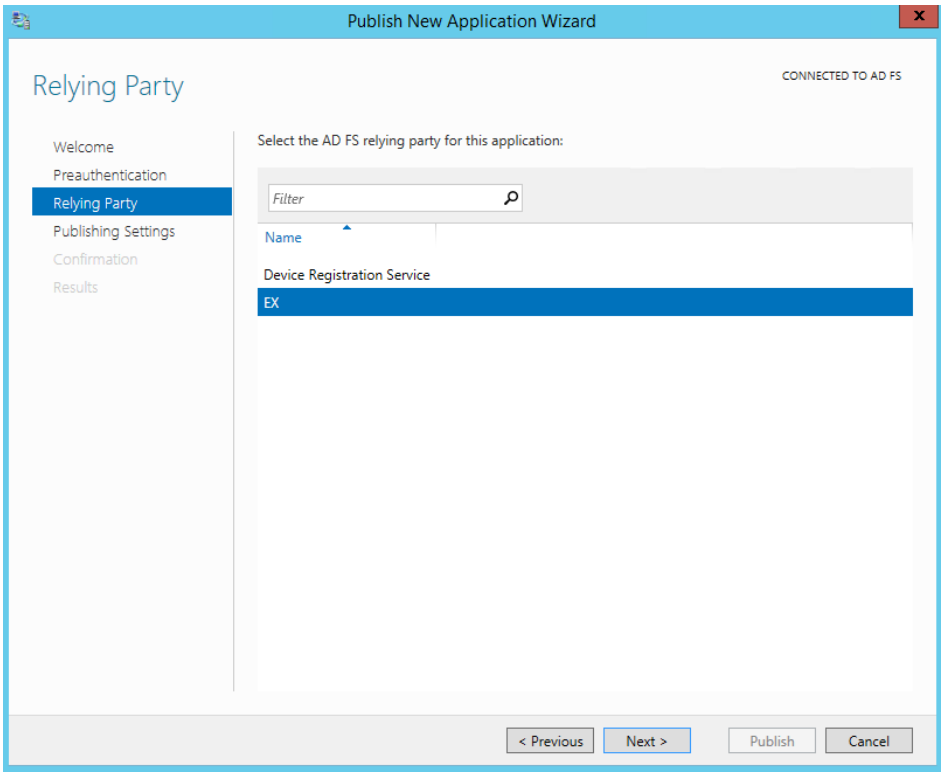

Namen fuer das Publishing angeben, externe und interne URL (man beachte den OWA Pfad /) und den angelegten/anzulegenden SPN

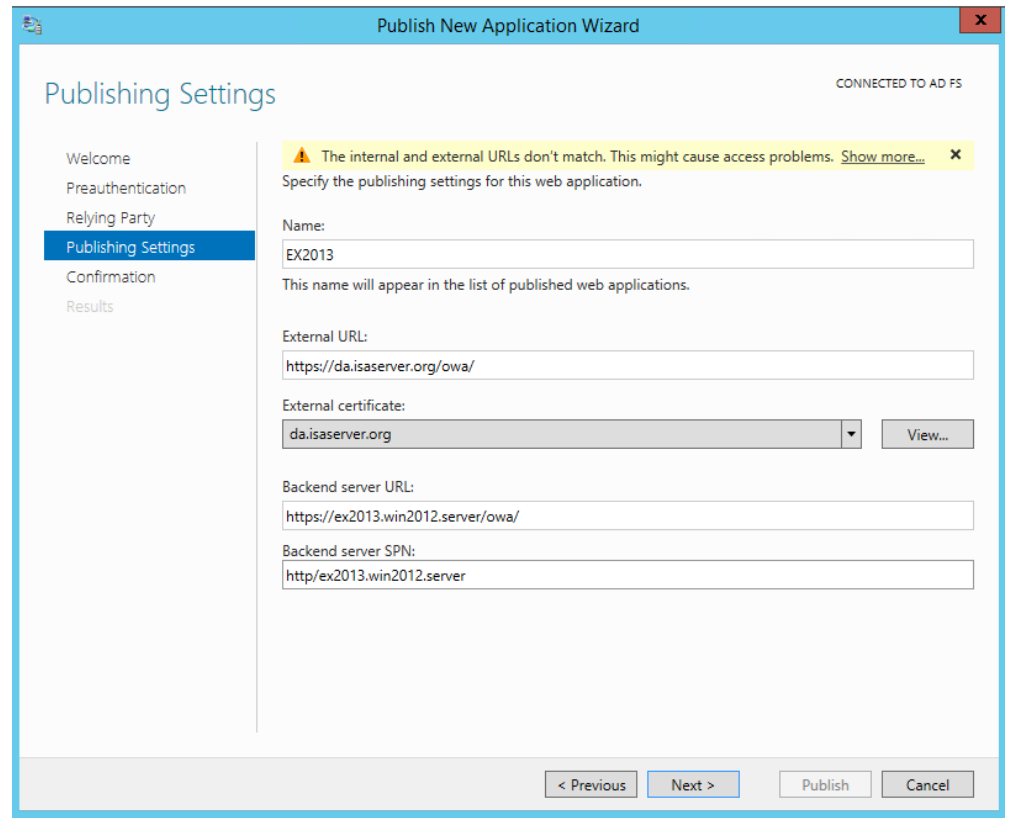

# Proxy Eintrag in der ADFS Konfiguration

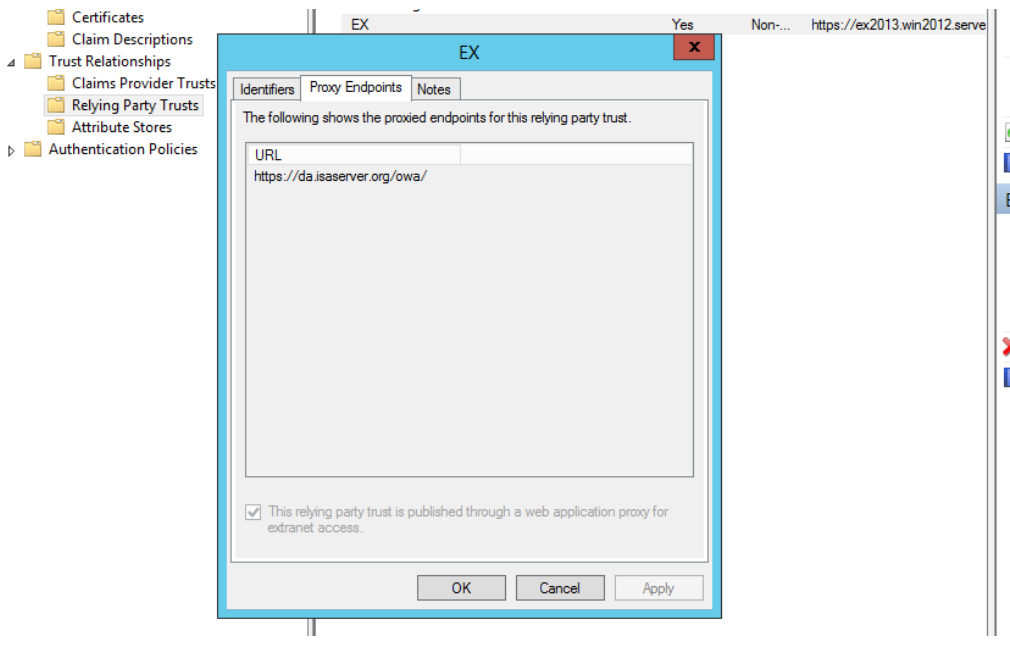

**KCD** 

Den Exchange Server 2013 als Trusted for Delegation fuer http auf dem Web Application Proxy angeben

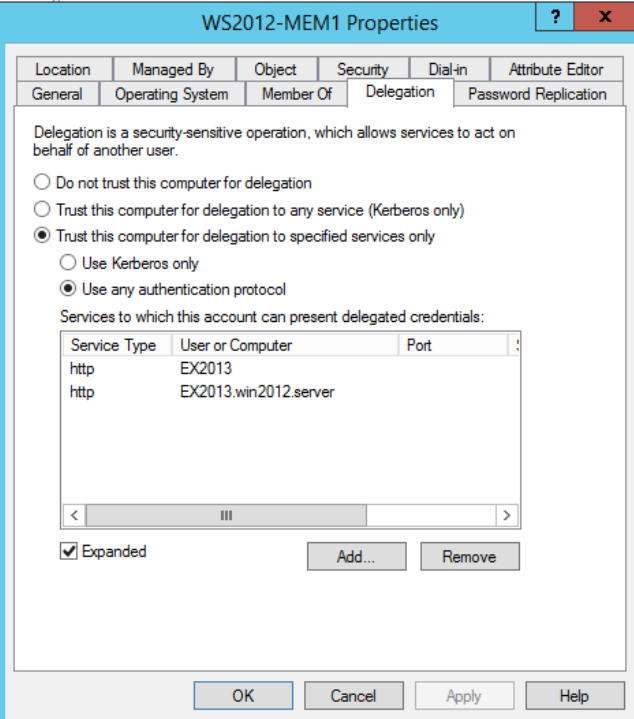

#### SPN

Sicherstellen, dass ein SPN vom Typ http/ auf dem Exchange Server 2013 vorhanden ist

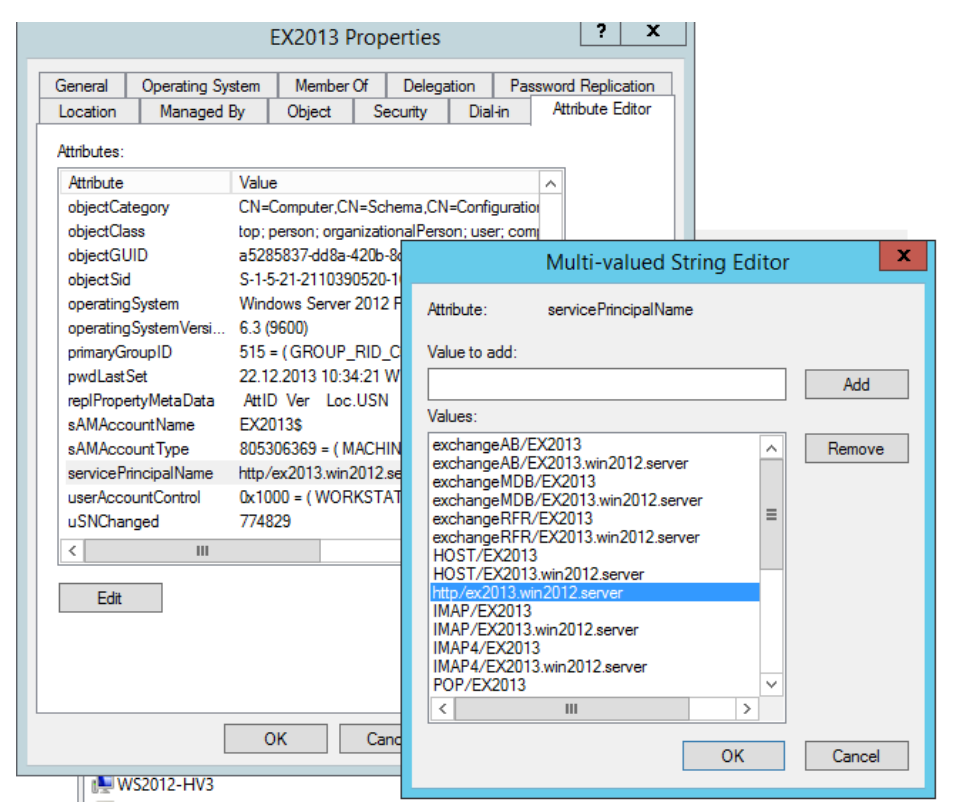

OWA und ECP Authentifizierung auf dem Exchange Server von FBA auf Windows Integrated Auth. umstellen

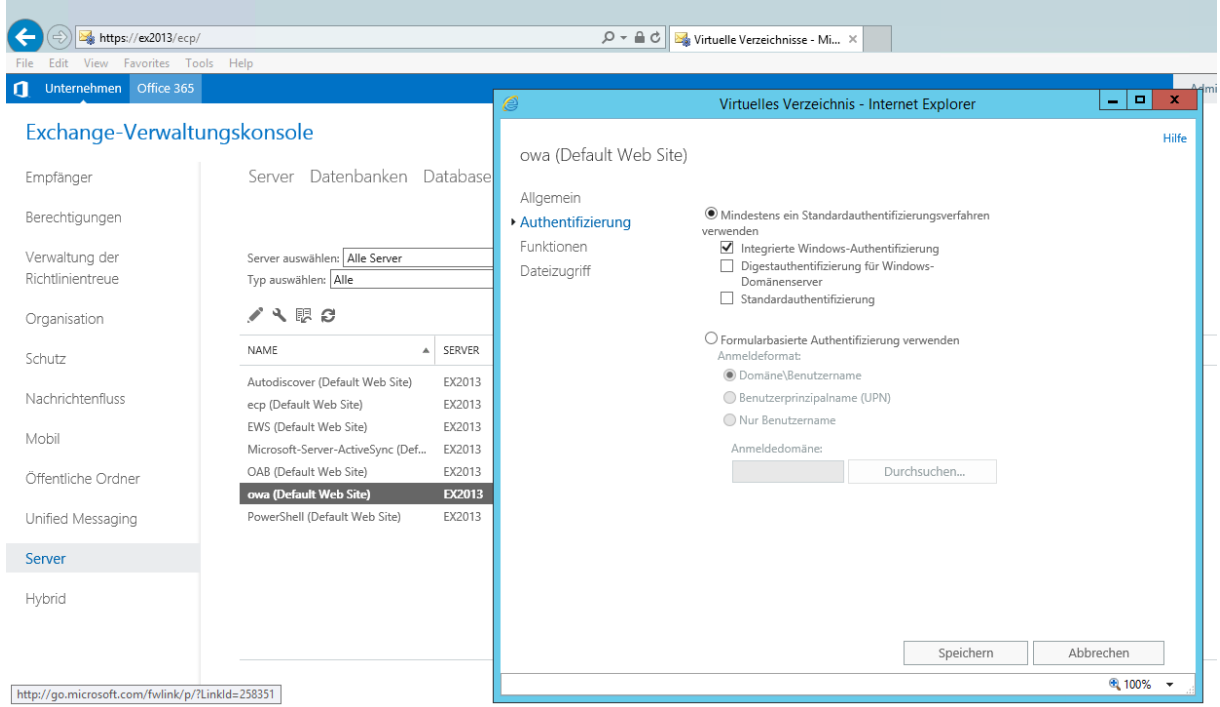

#### HTTPS Server Veroeffentlichungsregel auf dem TMG Server erstellen

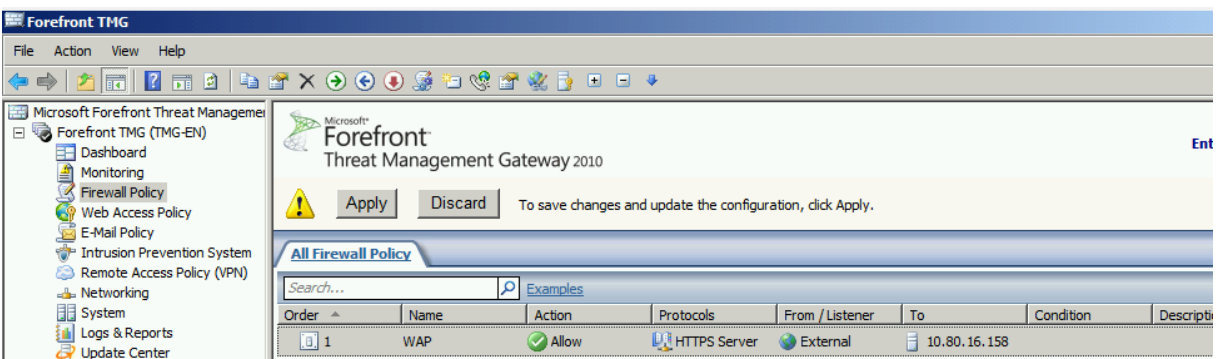

Hosts Datei auf Client patchen, wenn kein echtes Internet und Namensaufloesung zur Verfuegung steht (IP Adresse ist die von ISA Server), Namen wie im Zertifikat hinterlegt

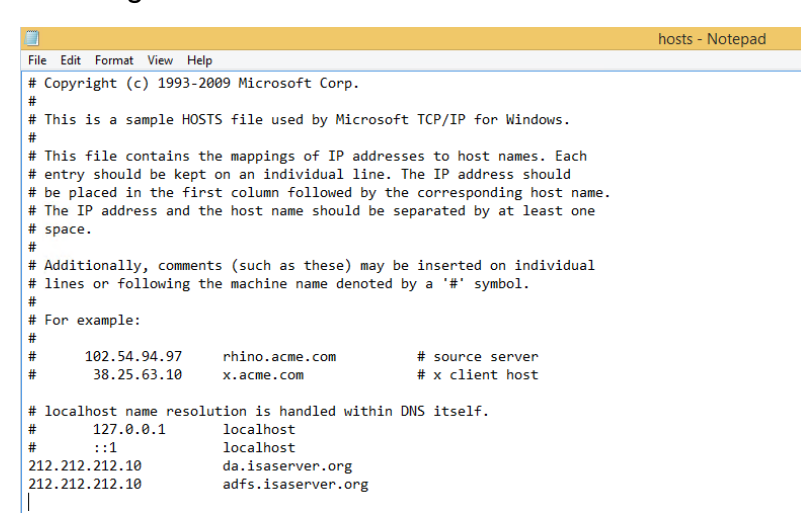

#### Verbindung testen

[HTTPS://DA.ISASERVER.ORG/OWA](https://da.isaserver.org/OWA) im Browser eingeben. Es wird umgeleitet zum ADFS Service

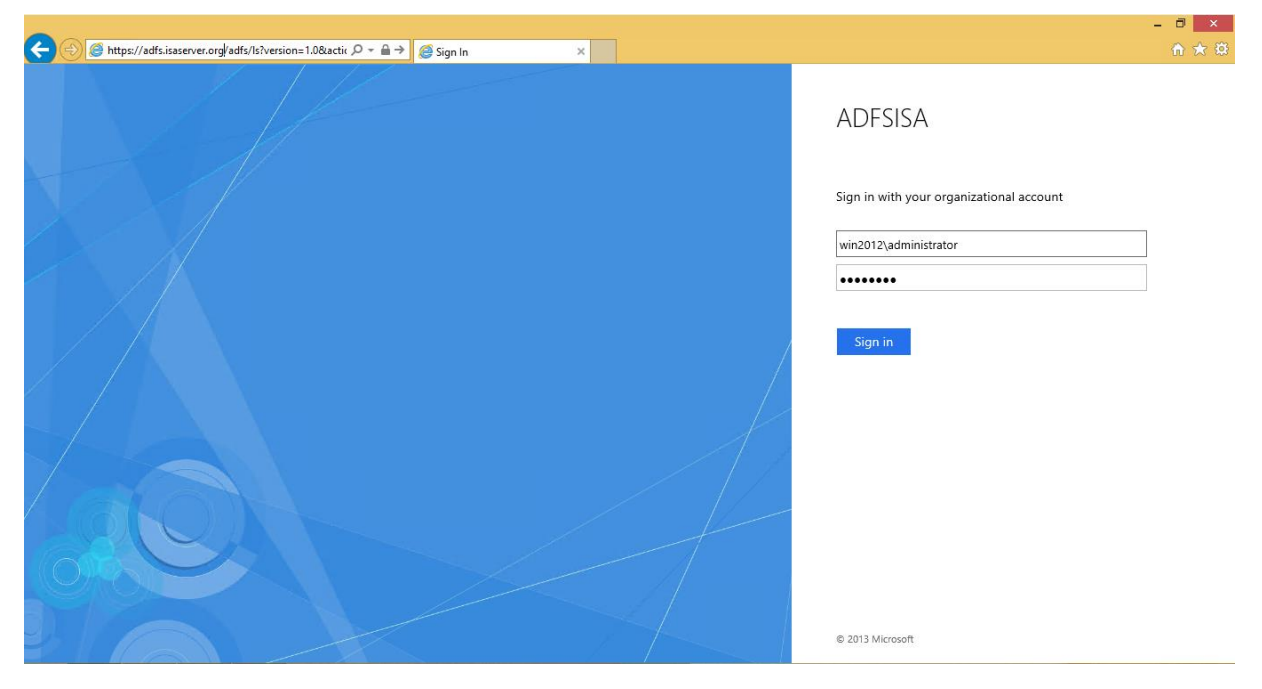

#### Kurz danach oeffnet sich OWA per SSO

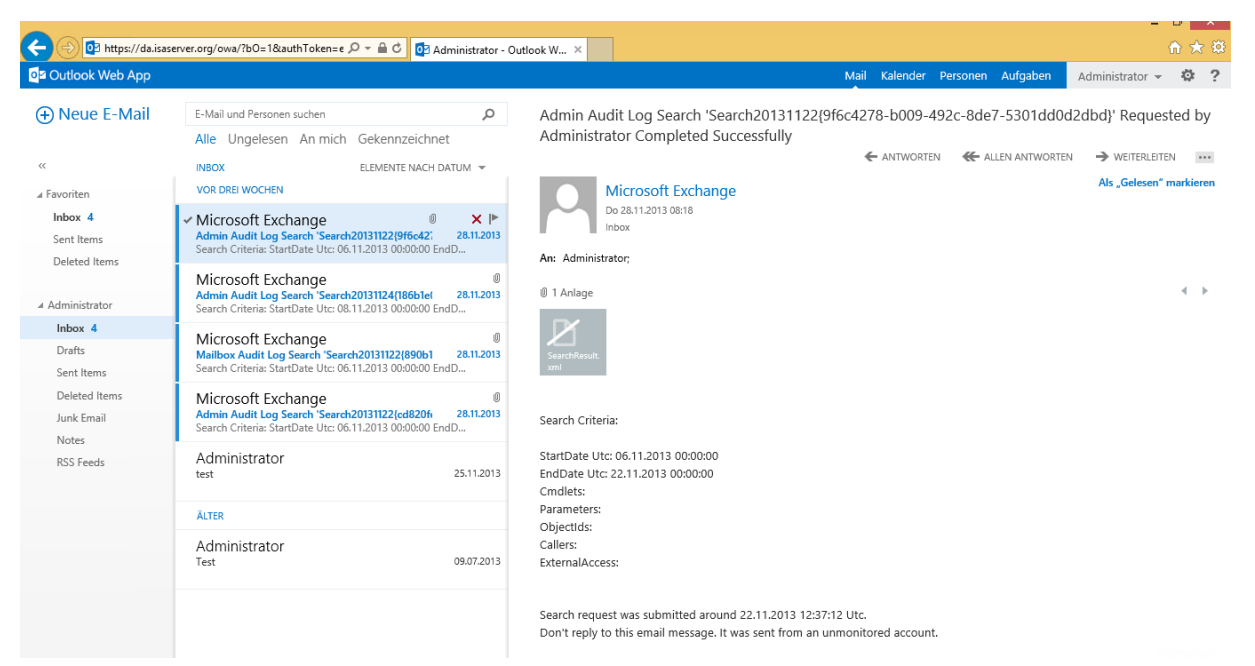